# **Работа с ярлыками**

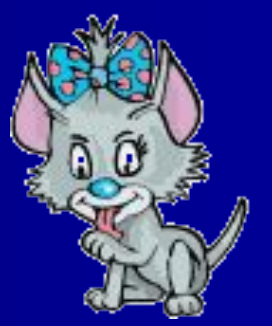

## **Определение**

■ Ярлык в Windows используется для быстрого доступа к объектам.

■ Ярлык можно создавать для любого объекта – диска, программы, папки, документа, устройства.

■ Как правило, ярлык имеет значок соответствующего ему объекта и в левом нижнем углу содержит изогнутую стрелку.

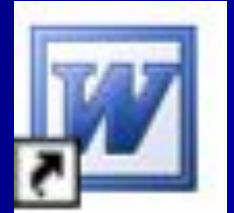

**• Ярлык представляет собой файл** небольшого размера (около 1 Кбайта) с расширением \*.lnk, который содержит ссылку на представляемый ему объект.

#### **Расположение ярлыков**

■ Ярлыки могут располагаться как на Рабочем столе, так и любом окне, папке или документе.

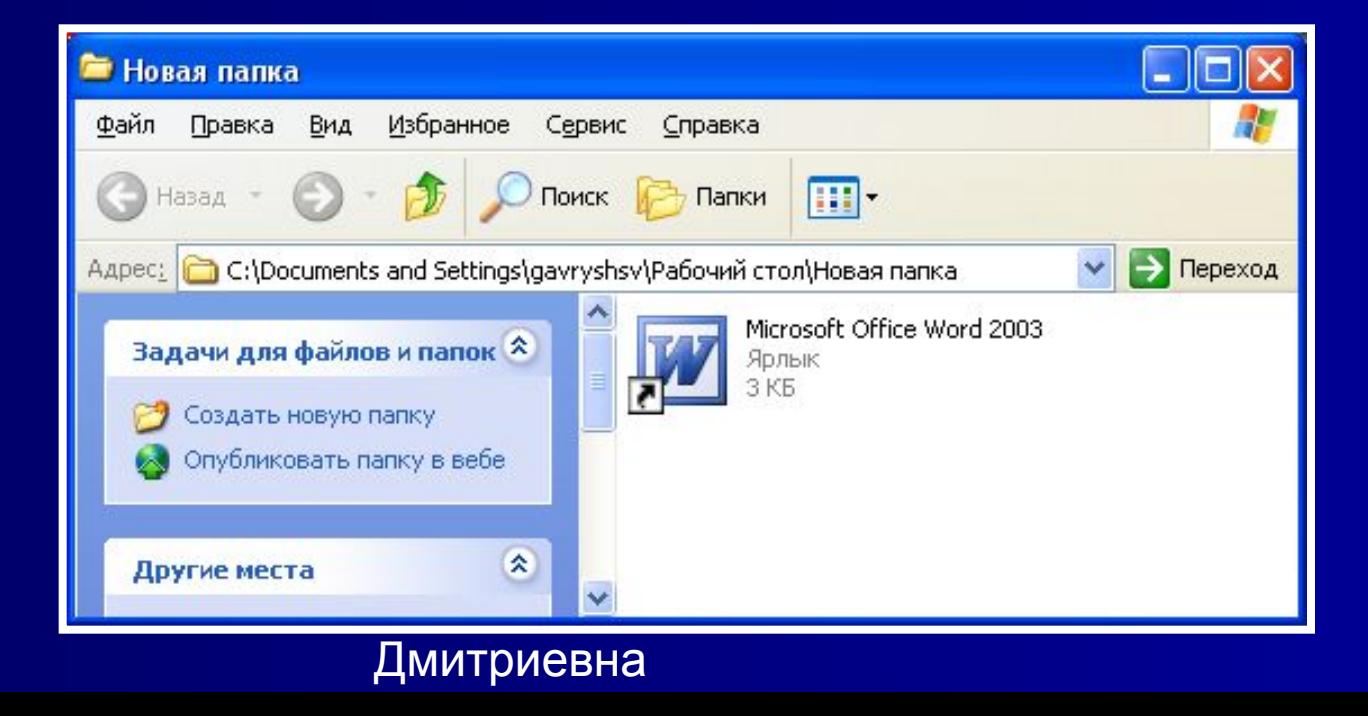

### **Создание ярлыков**

- Выделить нужный объект и выполнить команду Файл - Создать ярлык.
- Щелкнуть по значку объекта правой кнопкой мыши и выбрать команду Создать ярлык.
- Удерживая одновременно нажатыми клавиши Shift и Ctrl, перетащить с помощью указателя мыши значок объекта в то место, где должен находиться ярлык.
- **Щелкнуть по значку объекта правой кнопкой** мыши и выбрать команду Отправить Рабочий стол - Создать ярлык.

- Если значок, для которого нужно создать ярлык отсутствует на экране, нужно щелкнуть правой кнопкой мыши в том месте, где должен появиться ярлык, в контекстном меню выбрать команду Создать ярлык.
- В появившемся диалоговом окне Создание ярлыка указать Создание ярлыка
- адрес и имя нужного
- объекта, щелкнув
- Уракова Елена Дмитриевна ■ по кнопке Обзор.

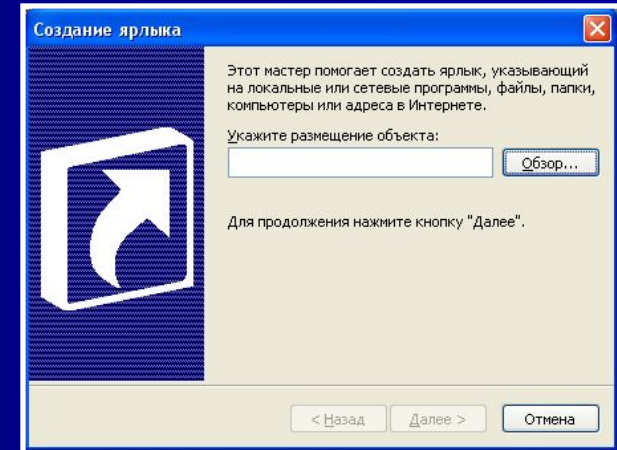

## **Действия с ярлыками**

- Двойной щелчок по ярлыку, открывает объект, с которым связан ярлык.
- Ярлыки можно перемещать, копировать, переименовывать и удалять.
- то его связь Сеявени ком утрачивается — АМИР<sup>ФЕР</sup>ЕЦИИ ■ Если объект, на который ссылается ярлык, перемещен в другое место,

■ Удаление ярлыка не влечет за собой удаление объекта. Поэтому по необходимости лишнее ярлыки всегда можно удалить.

■ Можно изменить значок ярлыка. Для этого нужно:

- ✦ Щелкнуть правой кнопкой мыши по ярлыку,
- В контекстном меню выбрать пункт Свойства,
- На вкладке Ярлык щелкнуть по кнопке Изменить значок,
- ✦ Выбрать новый значок.